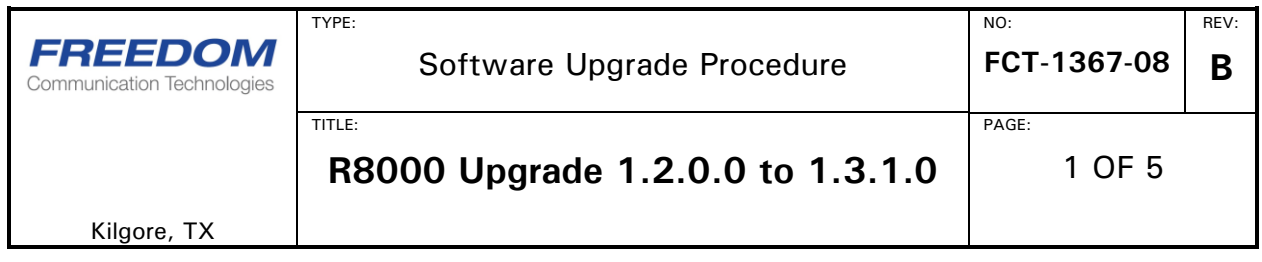

## **Purpose**

This procedure upgrades the R8000 system software to 1.3.1.0. The update may be applied only when the R8000 has the following system version:

1.2.0.0

This procedure must be performed in its entirety for the update to apply correctly, and a USB thumb drive with approximately 128MB of free space is required to perform the upgrade.

## **Upgrade Procedure Overview**

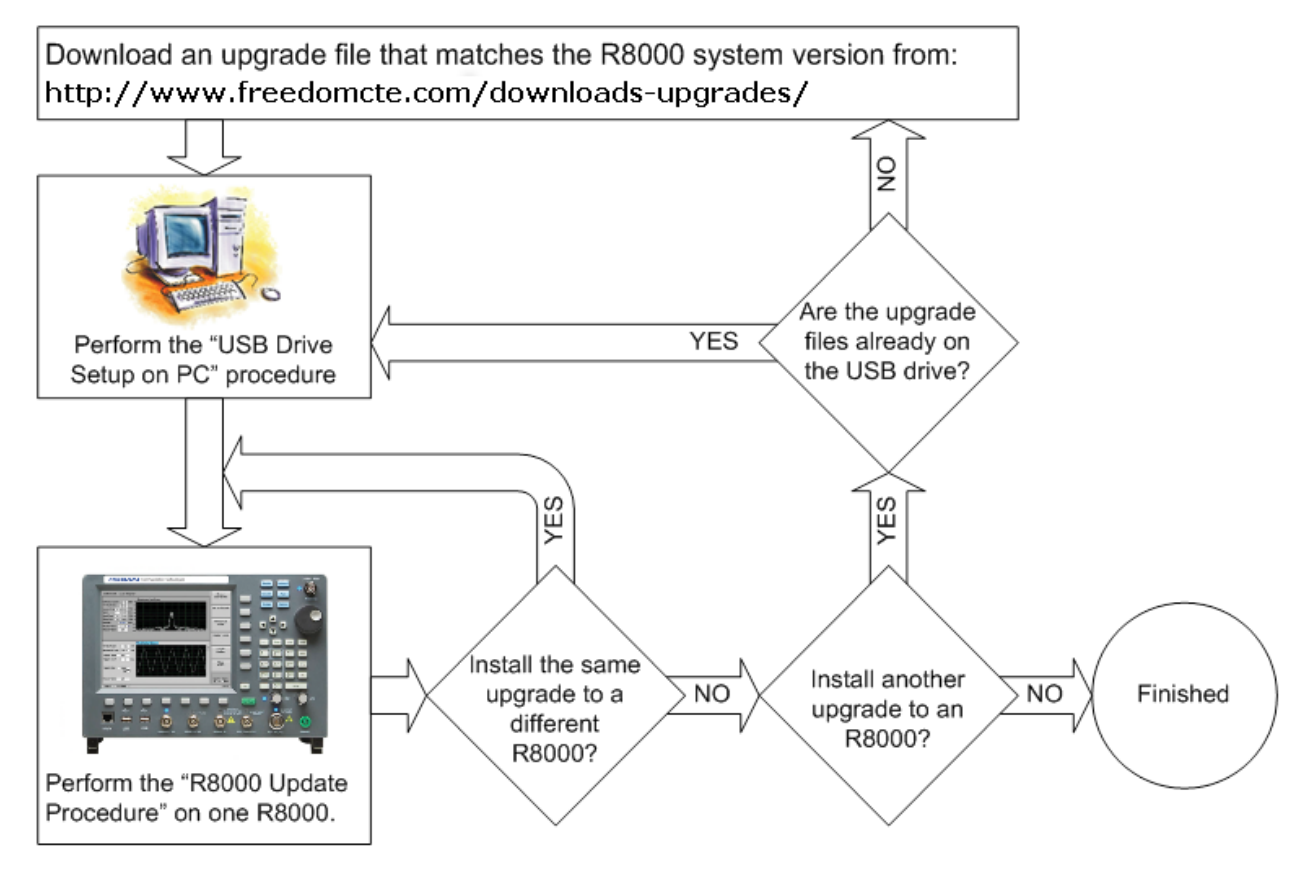

# **Conventions Used**

Soft Key – Vertical and horizontal buttons along the edge of the R8000 LCD screen.

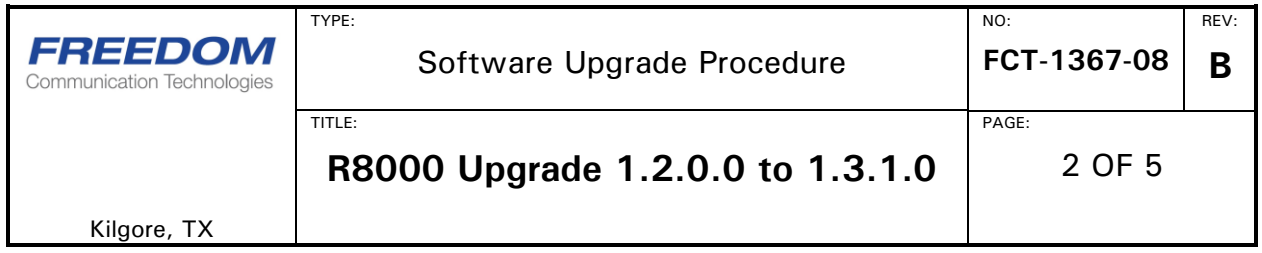

#### **WARNING**

**PERFORM THESE STEPS WITH THE R8000 POWERED BY AN UNINTERRUPTABLE POWER SUPPLY (UPS). IT IS POSSIBLE TO DAMAGE AN R8000 IN A MANNER THAT REQUIRES FACTORY REPAIR IF POWER IS LOST DURING AN UPDATE.**

#### **WARNING**

**THIS PROCEDURE REQUIRES A USB THUMB DRIVE WITH CERTAIN SECURITY FEATURES DISABLED (FOR EXAMPLE, PASSWORD PROTECTION). THE R8000 IS NOT CONFIGURED TO SUPPORT SUCH SECURITY FEATURES.**

#### **NOTE**

**THESE INSTRUCTIONS CONCERN UNPACKING A .ZIP FILE USING WINDOWS XP BUILT IN ZIP FILE EXTRACTION. IF OTHER TOOLS ARE USED TO UNPACK .ZIP FILES, CERTAIN PORTIONS OF THE PROCEDURE MAY NEED TO BE ALTERED.**

#### **NOTE**

**WHILE IT IS ACCEPTABLE TO UNPACK MORE THAN ONE .ZIP UPDATE FILE TO A SINGLE USB DRIVE, AS THE UPDATE FLOW CHART ILLUSTRATES, IF MULTIPLE UPDATES ARE APPLIED IN SEQUENCE, IT IS CRITICAL THAT BOTH SECTIONS BELOW BE EXECUTED FOR EACH UPDATE.**

#### <span id="page-1-0"></span>**USB Drive Setup on PC**

- 1. Extract the USB Files
	- a. Move the "R8000A Update 01020000 to 01030100.zip" zip file to the top level directory of the USB drive (the root of the drive).
	- b. Double click on the "R8000A Update 01020000 to 01030100.zip".
	- c. Under "Folder Tasks" in the explorer window, click on the "Extract all files" option.

NOTE: If the Folder Tasks option is not visible, an acceptable alternative is to select File | Extract All... in the command menu.

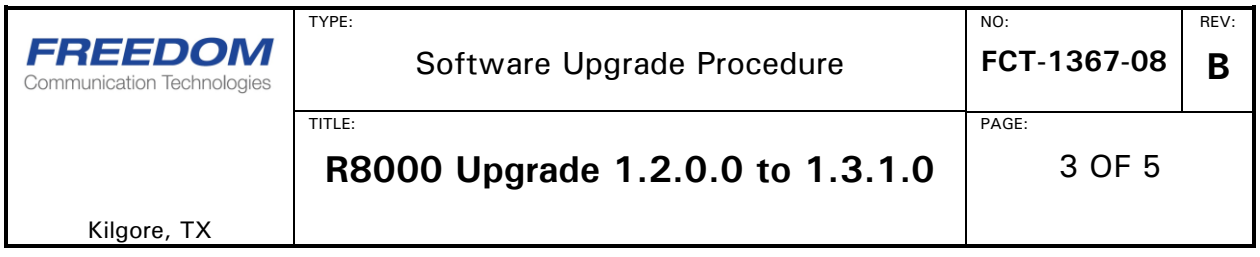

- d. The Compressed Folders Extraction Wizard is shown.
- e. Select "Next"
- f. In the window called "Extraction Wizard", click on the "Browse" button and select the USB drive as the destination.

Note: To see the USB drive, it may be necessary to click the  $" +"$ beside "My Computer" in the popup window called "Select a destination".

- g. Press the "OK" button.
- h. Press "Next" (to extract the files to the USB drive).
- i. Ensure that the "Show extracted files" checkbox is checked.
- j. Press the "Finish" button.

Note that a "R8000A Update 01020000 to 01030100.cmd" file and that a "GDSATCOM" folder are now present on the root of the USB drive.

- 2. Double click the "R8000A\_Update\_01020000\_to\_01030100.cmd" file to activate the update on the USB drive. A window will pop up and promptly disappear. It is not necessary to read messages that appear on the pop-up.
- 3. Use the "Safely Remove Hardware" icon in the system tray area (bottom right corner of the screen on most Windows installations) of the task bar.

#### **WARNING – The update may fail to apply, or the R8000 system software may sustain damage if the "Safely Remove Hardware" operation is not performed.**

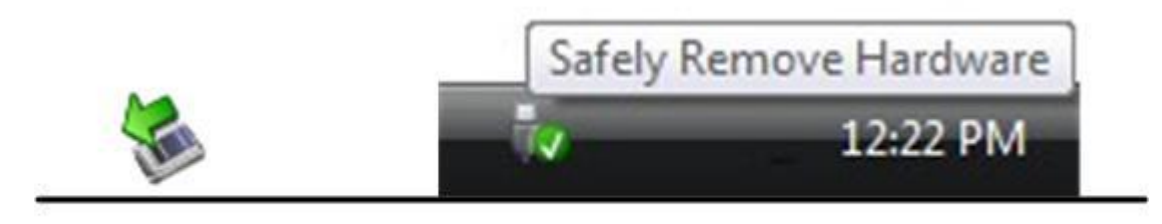

# Windows XP

Windows Vista / 7

- a) Double click on the "Safely Remove Hardware" icon (shown above).
- b) A window will appear. Select the appropriate USB device and click on the "Stop" button.
- c) Another window opens up. Accept the default options by clicking the "OK" button.
- d) A "Safe to Remove Hardware" bubble appears that indicates the operation is complete.
- 4. Remove the USB drive from the PC.

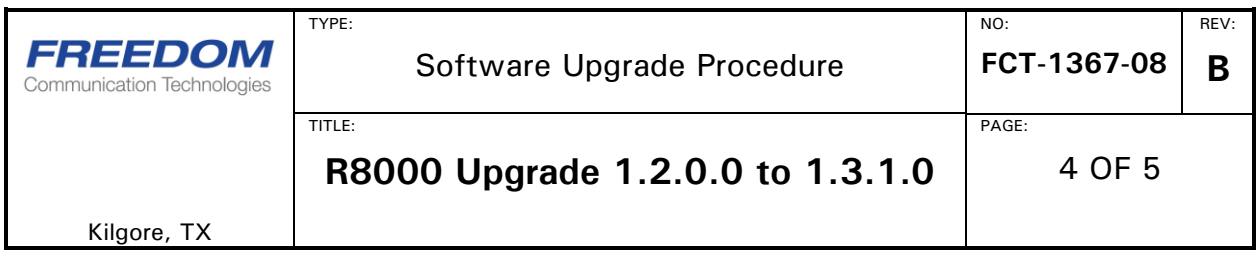

5. Preparation of the USB drive is complete.

### **R8000 Update Procedure**

The approximate completion time for this procedure is 5-10 minutes.

- 1. Power on the R8000.
- 2. Wait approximately one minute for the R8000 boot sequence to complete.
- 3. Insert the USB drive (containing the update files) into an available USB port located on the front or side of the R8000.
- 4. Wait approximately 10 seconds for the R8000 to identify the USB drive.
- 5. Press the <SETTINGS> button (located on the R8000 front panel).
- 6. Press the "About…" soft key.
- 7. Confirm that the current "System" version is 1.2.0.0. An R8000 with a different system version will not accept this update.
- 8. Press the "Search for Updates" soft key.
	- a. An "IMMEDIATE ACTION REQUIRED" message panel is shown.
	- b. Press the  $\leq$  ENTER $>$  button (to proceed with the update process).
	- c. A second "IMMEDIATE ACTION REQUIRED" message panel is shown when the update files have been transferred from the USB drive to R8000.

NOTE: If the second panel does not appear, a file on the USB drive is corrupt, or was not able to be processed correctly. If this happens, the update procedure must be restarted. It may be sufficient to re-run to the "[USB Drive Setup on PC](#page-1-0)" procedure using the files previously obtained from the web site, but in some cases it may be necessary to consider downloading the files again. Another way to resolve such an issue is to retry the procedure while using a different brand or model of USB drive.

- d. Disconnect the USB drive from the R8000.
- e. Press the <ENTER> button (to restart the R8000).
- 9. After the R8000 shuts down automatically, press the power button to resume the update process.
- 10. The R8000 screen changes several times during application of the update. This update is complete when the R8000 automatically displays the user interface and resumes normal operation

WARNING: This process is fully automatic. The update takes several minutes to apply. Visual indicators of progress are not always visible. Failure to allow the update to complete without interruption may render the R8000 inoperable.

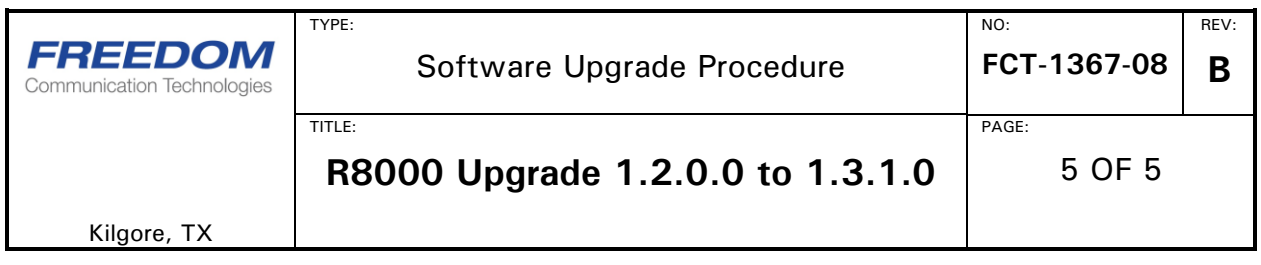

- 11. Press the <SETTINGS> button.
- 12. Press the <About... > button.
- 13. Note the upgraded "System" version number.
- 14. The upgrade to system version 1.3.1.0 is complete.

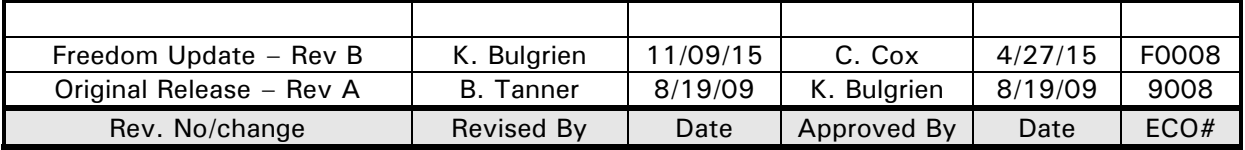